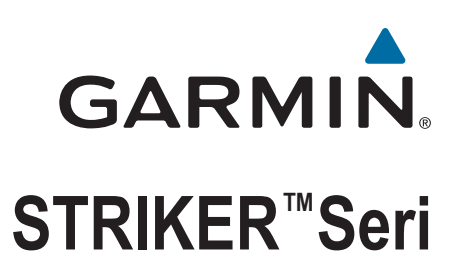

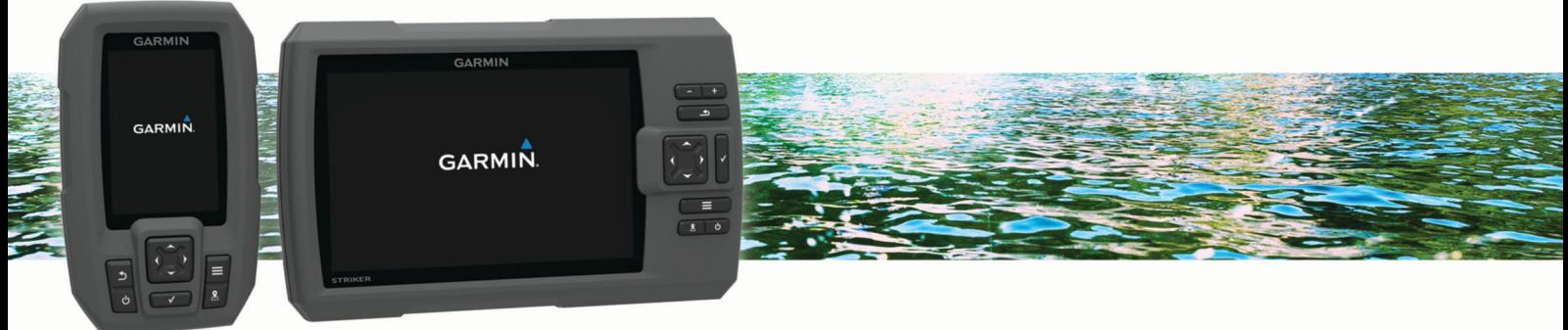

# Kullanma Kılavuzu

#### © 2015 Garmin Ltd. veya yan kuruluşları

Tüm hakları saklıdır. Telif hakkı yasaları kapsamında bu kılavuzun tamamı veya bir kısmı Garmin'in yazılı izni olmadan kopyalanamaz. Garmin, herhangi bir kişi veya kuruma haber vermeden ürünlerini değiştirme veya iyileştirme ve bu kılavuzun içeriği üzerinde değişiklik yapma hakkını saklı tutar. Mevcut güncellemeler ve bu ürünün kullanımıyla ilgili ek bilgiler için [www.garmin.com](http://www.garmin.com)  adresine gidin.

Garmin®, Garmin logosu ve Ultrascroll®; Garmin Ltd. veya yan kuruluşlarının ABD ve diğer ülkelerde tescilli ticari markalarıdır. Garmin ClearVü™ ve STRIKER™, Garmin Ltd. veya yan kuruluşlarının ticari markasıdır. Bu ticari markalar, Garmin açıkça izin vermedikçe kullanılamaz.

Follow the leader.<sup>®</sup>

## İçindekiler

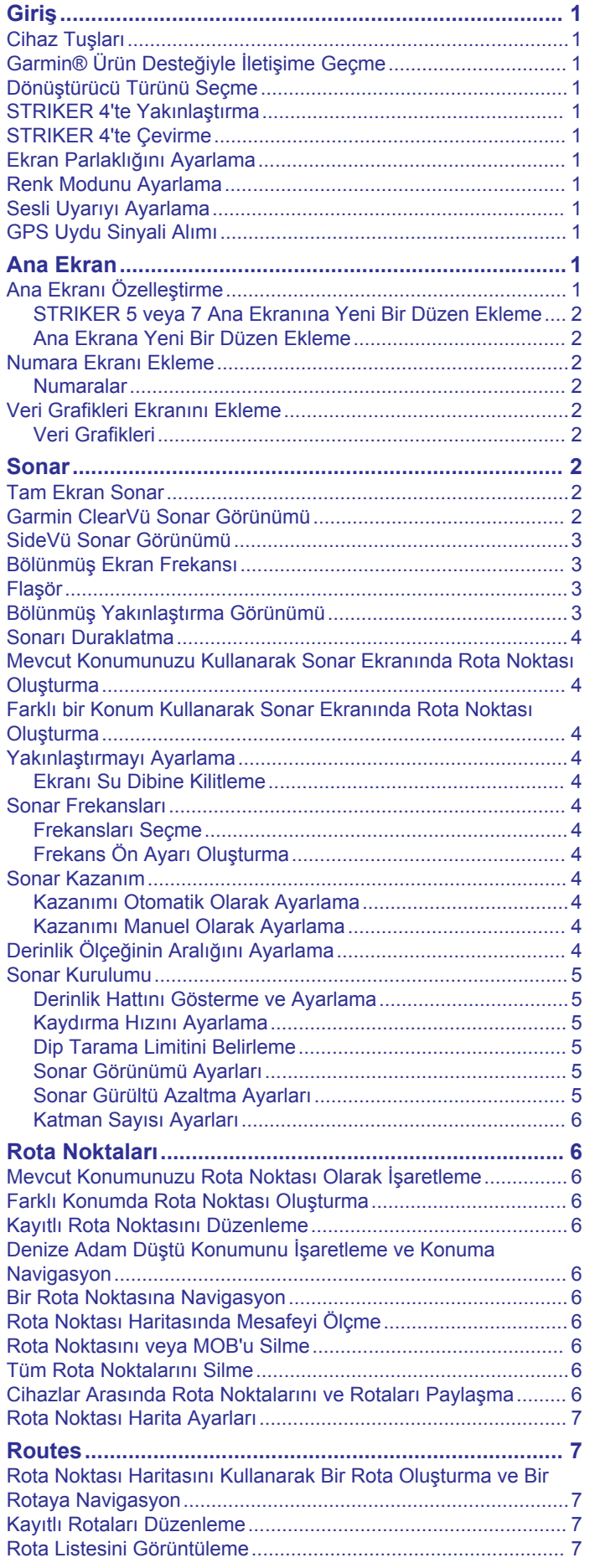

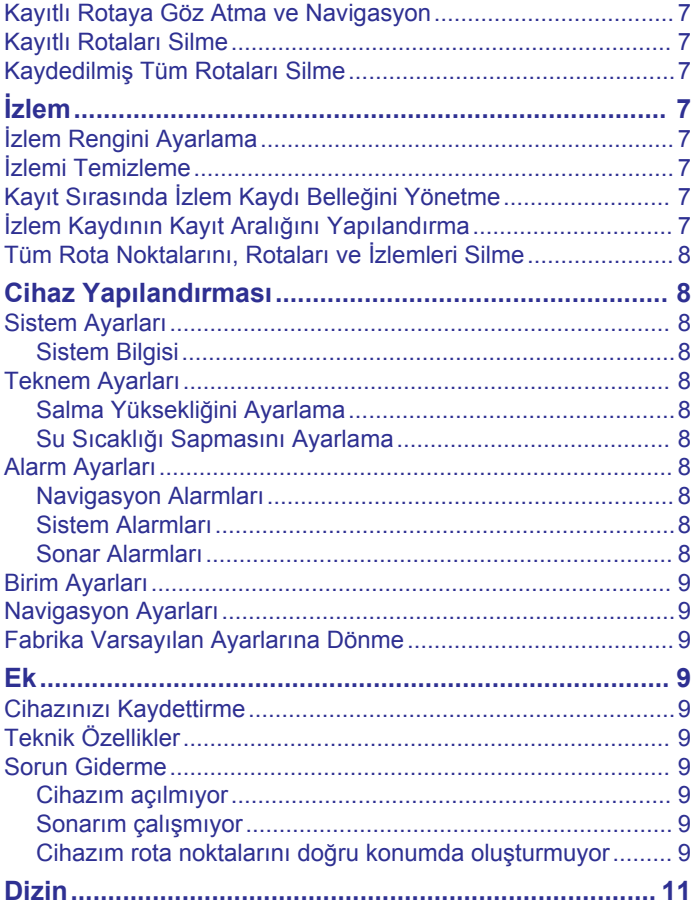

## **Giriş**

#### **UYARI**

<span id="page-4-0"></span>Ürün uyarıları ve diğer önemli bilgiler için ürün kutusundaki *Önemli Güvenlik ve Ürün Bilgileri* kılavuzuna bakın.

## **Cihaz Tuşları**

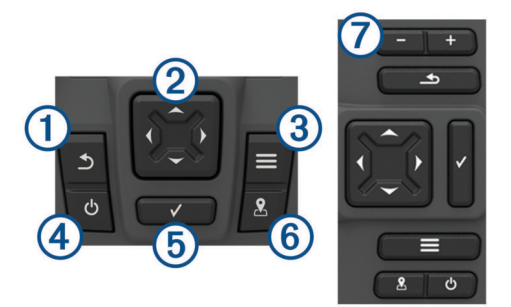

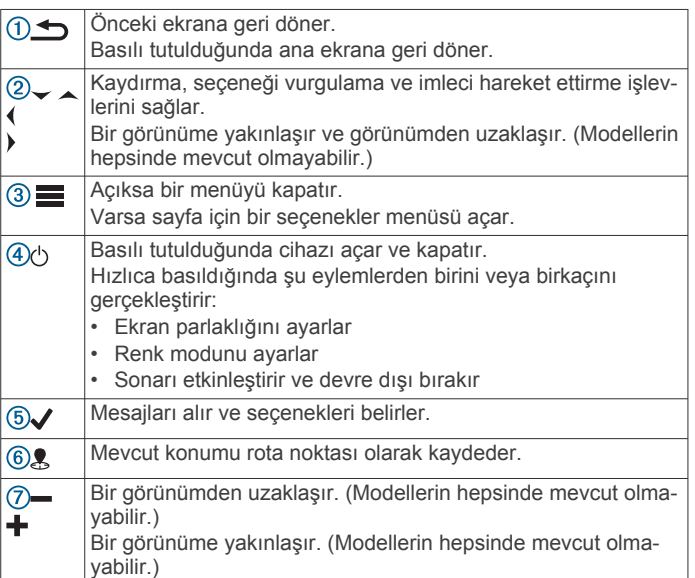

#### *DUYURU*

Cihazı açmadan önce, konektörleri cihazdaki uygun deliklere sıkıca bastırmanız gerekir. Kablolar, cihazın içine doğru yeterince bastırılmazsa cihaz güç kaybedebilir veya çalışmayı durdurabilir.

## **Garmin® Ürün Desteğiyle İletişime Geçme**

- Yurtiçi destek bilgileri için [www.support.garmin.com](http://www.garmin.com/support) adresine gidin.
- ABD'de 913-397-8200 veya 1-800-800-1020 numaralı telefonu arayın.
- İngiltere'de 0808 238 0000 numaralı telefonu arayın.
- Avrupa'da +44 (0) 870 850 1241 numaralı telefonu arayın.

## **Dönüştürücü Türünü Seçme**

Harita çizere dahil olmayan bir dönüştürücü bağlıyorsanız sonarın düzgün bir şekilde çalışmasını sağlamak için dönüştürücüyü ayarlamanız gerekebilir. Cihaz, dönüştürücünüzü otomatik olarak algıladıysa bu seçenek görüntülenmez.

Bu harita çizer, Garmin ClearVü™ dönüştürücüsünün yanı sıra [www.garmin.com](http://www.garmin.com) adresinde mevcut olan Garmin GT dönüştürücüleri dahil birçok aksesuar dönüştürücüleriyle uyumludur.

- **1 Ayarlar** > **Teknem** > **Dönüştürücü Türü** öğesini seçin.
- **2** Kullanmakta olduğunuz dönüştürücü türünü seçin.

## **STRIKER 4'te Yakınlaştırma**

Rota Noktası Haritası üzerinde yakınlaştırma ve uzaklaştırma işlemi gerçekleştirebilirsiniz.

- Yakınlaştırmak için  $\triangle$  öğesini seçin.
- Uzaklaştırmak için  $\overline{\phantom{a}}$  öğesini seçin.

## **STRIKER 4'te Çevirme**

Mevcut konumunuz dışındaki bir alanı görüntülemek için Rota Noktası Haritası öğesini hareket ettirebilirsiniz.

- 1 Çevirmeye başlamak için (veya ) öğesini seçin.
- **2** Çevirmek için ok tuşlarını kullanın.

**İPUCU:** Yakınlaştırmak için **de** öğesini seçebilirsiniz.

## **Ekran Parlaklığını Ayarlama**

- **1 Ayarlar** > **Sistem** > **Ekran** > **Ekran Parlaklığı** öğesini seçin.
- **2** Ekran parlaklığını ayarlayın.

**İPUCU:** Herhangi bir ekranda parlaklık seviyelerinde gezinmek için art arda öğesine basın. Bu seçenek, parlaklığın çok düşük olduğundan ekranı görememeniz gibi durumlarda yardımcı olabilir.

## **Renk Modunu Ayarlama**

- **1 Ayarlar** > **Sistem** > **Ekran** > **Renk Modu** öğesini seçin. **İPUCU:** Renk ayarlarına erişmek için herhangi bir ekranda > **Renk Modu** öğesini seçin.
- **2** Bir seçenek belirleyin.

### **Sesli Uyarıyı Ayarlama**

Cihazın sesli uyarı verme zamanını belirleyebilirsiniz.

- **1 Ayarlar** > **Sistem** > **Uyarı** öğesini seçin.
- **2** Bir seçenek belirleyin:
	- Bir öğe seçtiğinizde ve bir alarm verildiğinde cihazın bip sesi çıkarması için **Açık (Seçimler ve Alarmlar)** öğesini seçin.
	- Cihazın yalnızca alarm verildiğinde bip sesi çıkarması için **Sadece Alarmlar** seçeneğini belirleyin.

## **GPS Uydu Sinyali Alımı**

Balık bulucuyu açtığınızda GPS alıcısı, uydu verileri toplamalı ve geçerli konumu tanımlamalıdır. Balık bulucu uydu sinyallerini aldığında, Ana Ekranın üst kısmında **gül görünür. Balık bulucu** uydu sinyallerini kaybettiğinde haritada **kaybolur ve ekranda** üzerinde yanıp sönen bir soru işareti görünür.

GPS hakkında daha fazla bilgi için [www.garmin.com/aboutGPS](http://www.garmin.com/aboutGPS)  adresine gidin.

## **Ana Ekran**

Balık bulucu ana ekranı, balık bulucudaki tüm özelliklere erişim sağlar. Özellikler, balık bulucuya bağladığınız aksesuarlara bağlıdır. Bu kılavuzda ele alınan tüm seçenekleri ve özellikleri kullanamayabilirsiniz.

Başka bir ekranı görüntülerken **terili basılı basılı** tutarak ana ekrana dönebilirsiniz. Ekran düzenini özelleştirebilirsiniz.

## **Ana Ekranı Özelleştirme**

Ana ekrana öğe ekleyebilir ve buradaki öğeleri yeniden düzenleyebilirsiniz.

**1** Ana ekrandan **Ana Sayfayı Özelleştir** öğesini seçin.

- <span id="page-5-0"></span>**2** Bir seçenek belirleyin:
	- Bir öğeyi yeniden düzenlemek için **Yeniden Düzenle**  öğesini seçip taşınacak öğeyi belirleyin ve yeni konumu seçin.
	- Ana ekrana bir öğe eklemek için **Ekle** seçeneğini belirleyin ve yeni öğeyi seçin.
	- Ana ekrana eklediğiniz bir öğeyi kaldırmak için **Kaldır**  seçeneğini belirleyin ve öğeyi seçin.

#### **STRIKER 5 veya 7 Ana Ekranına Yeni Bir Düzen Ekleme**

İhtiyaçlarınıza uyacak şekilde ana ekranınıza eklenecek bir özel ekran oluşturabilirsiniz.

- **1 Ana Sayfayı Özelleştir** > **Ekle** > **Yeni Düzen Ekle**  seçeneklerini belirleyin.
- **2** Bir işlev düzeni seçin.
- **3** Değiştirmek için bir pencere belirleyin.
- **4** Eklenecek ekranı seçin.
- **5** Daha fazla ek pencere için 3. ve 4. adımları yineleyin.
- **6 Veriler (Gizli)** seçeneğini belirleyin (isteğe bağlı).
- **7** Bir seçenek belirleyin:
	- Ekranda görüntülenen verileri özelleştirmek için **Takviye Sayısı** seçeneğini belirleyin.
	- Pusula bandı veri çubuğunu açmak ve kapatmak için **Pusula Bandı** seçeneğini belirleyin.
- **8 Devam** seçeneğini belirleyin.
- **9** Kombinasyon için bir ad girin. **İPUCU:** 
	- Kaydetmek için √ öğesini seçin.
	- Verileri temizlemek için **ö**öğesini basılı tutun.
	- Küçük-büyük harf değişimi için  $\frac{1}{2}$  veya  $\frac{1}{2}$  öğesini seçin.
- **10**Pencereleri yeniden boyutlandırmak için ok tuşlarını kullanın.

**11**Bir ana ekran konumu belirlemek için ok tuşlarını kullanın.

#### **Ana Ekrana Yeni Bir Düzen Ekleme**

İhtiyaçlarınıza uyacak şekilde ana ekranınıza eklenecek bir özel ekran oluşturabilirsiniz.

- **1 Ana Sayfayı Özelleştir** > **Ekle** > **Yeni Düzen Ekle**  seçeneklerini belirleyin.
- **2** İlk işlevi seçin.
- **3** İkinci işlevi seçin.
- **4** Bölünmüş ekranın yönünü belirlemek için **Böl** seçeneğini belirleyin (isteğe bağlı).
- **5 Devam** seçeneğini belirleyin.
- **6** Kombinasyon için bir ad girin.

#### **İPUCU:**

- Kaydetmek için √ öğesini seçin.
- Küçük-büyük harf değişimi için içi öğesini seçin.
- Verileri temizlemek için öğesini basılı tutun.
- **7** Pencereleri yeniden boyutlandırmak için ok tuşlarını kullanın.
- **8** Bir ana ekran konumu belirlemek için ok tuşlarını kullanın.

## **Numara Ekranı Ekleme**

Numaralar ekranını özelleştirmeden önce ana ekrana eklemeniz gerekir.

Numaralar ekranını kullanarak ana ekrandaki sayısal verileri görüntüleyebilirsiniz.

**Ana Sayfayı Özelleştir** > **Ekle** > **Numaralar** öğesini seçin.

#### **Numaralar**

Numaralar ekranını özelleştirmek için **Numaralar** > öğesini seçin.

**Numaraları Değiştir**: Hangi tür sayı verisinin görüntüleneceğini belirler.

**Düzeni Değiştir**: Görüntülenen sayı verisinin miktarını belirler.

- **Yolu Sıfırla**: Yolculuk verilerini sıfırlar ve yeni yolculuk verilerini kaydetmenizi sağlar.
- **Yolölçer sıfırlama**: Kilometre sayacı verilerini sıfırlar ve yeni kilometre sayacı verilerini kaydetmenizi sağlar.
- **Maksimum Hızı Sıfırla**: Yolculuk için maksimum hızı sıfırlar ve yeni bir maksimum hız kaydetmenizi sağlar.

## **Veri Grafikleri Ekranını Ekleme**

Veri Grafikleri ekranını özelleştirmeden önce ana ekrana eklemeniz gerekir.

Veri Grafikleri ekranını kullanarak ana ekrandaki grafik sonar verilerini görüntüleyebilirsiniz.

Ana ekrandan **Ana Sayfayı Özelleştir** > **Ekle** > **Veri Grafikleri** öğesini seçin.

#### **Veri Grafikleri**

Veri Grafikleri ekranını özelleştirmek için **Veri Grafikleri** > öğesini seçin.

**Grafiği Değiştir**: Ekranda görüntülenen verilerin türünü belirler.

- **Derinlik Grafiği Ayarları**: Derinlik grafiklerinde görünen zamanı ve derinlik aralığını belirler.
- **Sıcaklık Grafiği Ayarları**: Sıcaklık grafiklerinde görünen zamanı ve derinlik aralığını belirler.

## **Sonar**

Tam ekran sayfası, bölünmüş frekans sayfası ve flaşör sayfası, teknenizin altındaki alanın görsel gösterimleridir. Bu sonar görünümlerini özelleştirebilirsiniz.

**NOT:** Her cihazda bu özellikler yoktur.

## **Tam Ekran Sonar**

Bir dönüştürücüden alınan tam görünümde sonar okuma grafiğini tam ekran görüntüleyebilirsiniz.

Traditional veya ClearVü seçeneğini belirleyin.

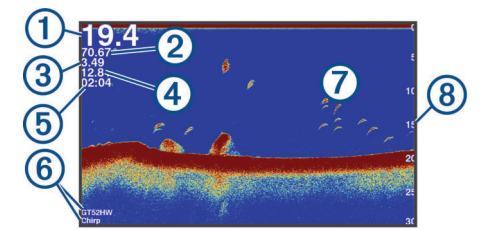

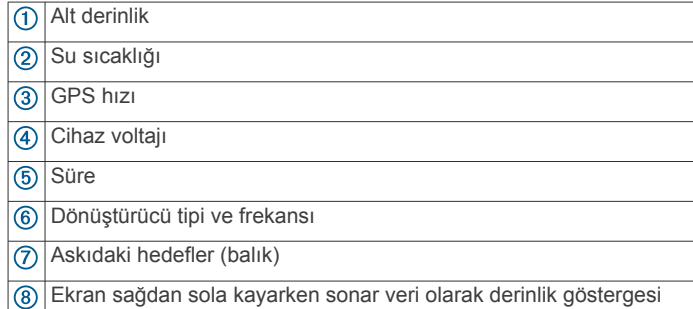

## **Garmin ClearVü Sonar Görünümü**

**NOT:** Garmin ClearVü tarama sonarını almak için uyumlu bir dönüştürücünüzün olması gerekir.

Garmin ClearVü yüksek frekans sonarı, teknenin üzerinden geçtiği yapıların ayrıntılı bir gösterimini sağlayarak teknenin etrafındaki balık ortamının ayrıntılı bir görüntüsünü sunar.

<span id="page-6-0"></span>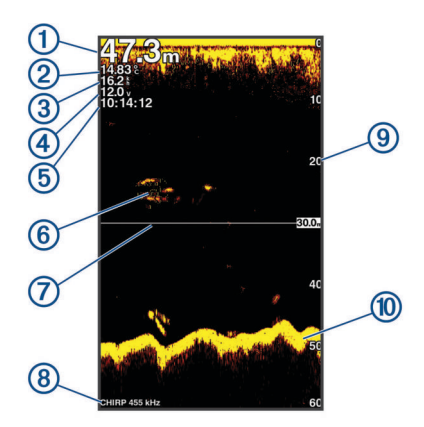

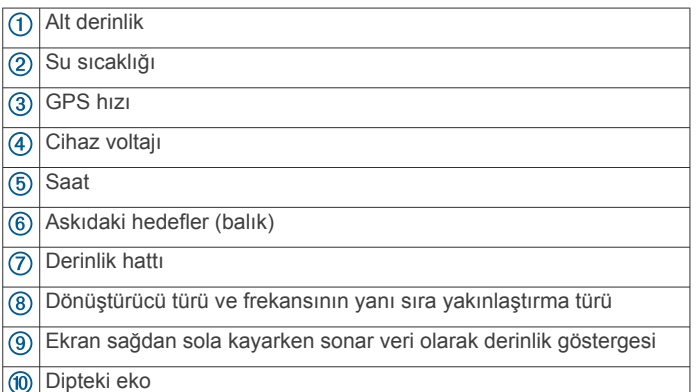

Geleneksel dönüştürücüler konik bir huzme yayar. Garmin ClearVü tarama sonarı teknolojisi, bir fotokopi makinesindeki huzmeye benzer şekilde, iki dar huzme yayar. Bu huzme, teknenin etrafındaki hareketin daha net ve resme benzer bir görüntüsünü sağlar.

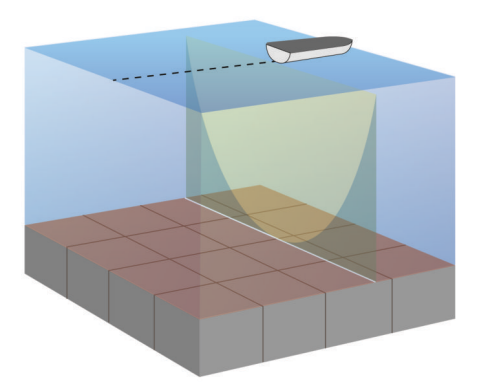

## **SideVü Sonar Görünümü**

**NOT:** SideVü sonar ve tarama dönüştürücüleri tüm modeller tarafından desteklenmez.

**NOT:** SideVü tarama sonarını almak için uyumlu bir dönüştürücü ve balık bulucunuzun olması gerekir.

SideVü tarama sonarı teknolojisi teknenin yan taraflarının bir resmini gösterir. Bu özelliği yapı ve balık bulmak için bir arama aracı olarak kullanabilirsiniz.

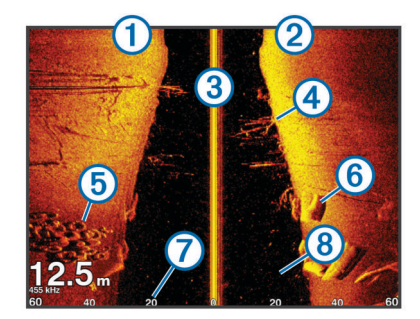

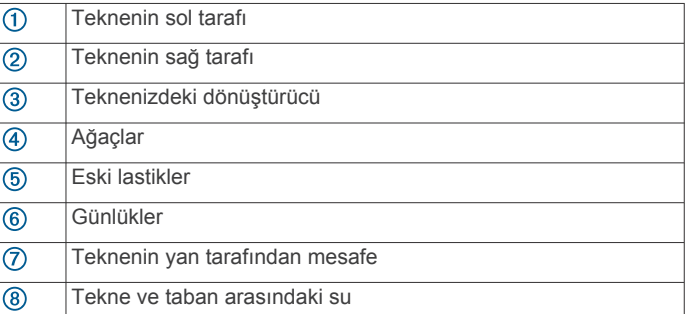

## **Bölünmüş Ekran Frekansı**

Bölünmüş frekans ekranında iki frekans görüntüleyebilirsiniz.

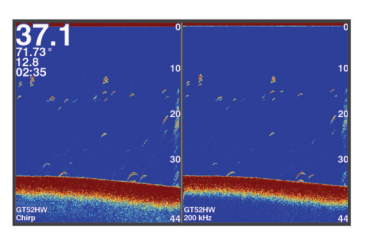

## **Flaşör**

Flaşör, sonar bilgileri dairesel bir derinlik ölçeğinde, teknenizin altında bulunanları göstererek görüntüler. En üstten başlayan bir halka halinde düzene konur ve saat yönünde ilerler. Derinlik, halkanın içindeki ölçekle gösterilir. Sonar bilgileri, belirtilen derinlikte alındığında halka üzerinde yanıp söner. Farklı güçlerdeki sonar dönüşleri farklı renklerle belirtilir.

Flaşör seçeneğini belirleyin.

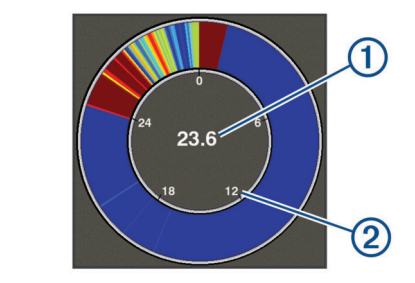

 $\bigcirc$ Mevcut konumunuzdaki derinlik

 $\circledcirc$ Derinlik ölçeği

#### **Bölünmüş Yakınlaştırma Görünümü**

Bölünmüş yakınlaştırma sayfasında, ekranın sağ tarafında tam görünümde sonar okuma grafiğini, sol tarafında ise bu grafiğin büyütülmüş bir kısmını görebilirsiniz.

Bir sonar ekranındayken > **Yaklaştır** > **Bölünmüş Yakınlaştırma** öğesini seçin.

<span id="page-7-0"></span>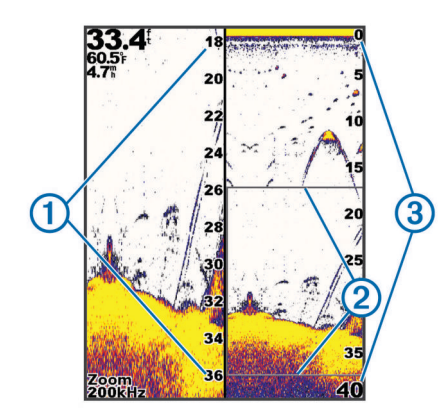

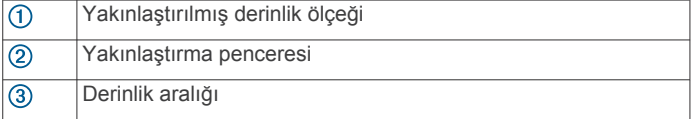

### **Sonarı Duraklatma**

Seçeneklerin tamamı tüm modellerde kullanılamaz.

Bir seçenek belirleyin:

- **Traditional** veya **ClearVü** sonar ekranlarından birinde veya > öğesini seçin.
- **SideVü** sonar ekranından veya öğesini seçin.

### **Mevcut Konumunuzu Kullanarak Sonar Ekranında Rota Noktası Oluşturma**

- 1 Bir sonar görünümünden & öğesini seçin.
- **2** Gerekirse rota noktası bilgilerini düzenleyin.

## **Farklı bir Konum Kullanarak Sonar Ekranında Rota Noktası Oluşturma**

- **1** Bir sonar görünümündeyken sonarı duraklatın.
- **2** Bir konum seçin.
- **3** öğesini seçin.
- **4** Gerekirse rota noktası bilgilerini düzenleyin.

## **Yakınlaştırmayı Ayarlama**

Aralığı ve sabit bir başlangıç derinliği belirleyerek yakınlaştırmayı manuel olarak ayarlayabilirsiniz. Örneğin, derinlik 15 m ve başlangıç derinliği 5 m ise cihaz 5 - 20 m arası derinliğe sahip alanları büyütülmüş olarak görüntüler.

Bir aralık belirleyerek cihazın yakınlaştırmayı otomatik olarak ayarlamasını da sağlayabilirsiniz. Cihaz, yakınlaştırma alanını su dibinden itibaren hesaplar. Örneğin, 10 m derinlikte bir aralık seçerseniz cihazda su dibinden 10 m yukarıya kadar olan alan büyütülmüş olarak gösterilir.

- 1 Bir sonar ekranından **> Yaklaştır** öğesini seçin.
- **2** Bir seçenek belirleyin:
	- Ekranı su dibine kilitlemek için **Alt Kilit** seçeneğini belirleyin.
	- Yakınlaştırmayı manuel olarak ayarlamak için **Manuel**  seçeneğini belirleyin.
	- Yakınlaştırmayı otomatik olarak ayarlamak için **Otomatik** seçeneğini belirleyin.
	- Bölünmüş yakınlaştırma görünümünü etkinleştirmek için **Bölünmüş Yakınlaştırma** seçeneğini belirleyin.

#### **Ekranı Su Dibine Kilitleme**

Ekranı su dibine kilitleyebilirsiniz. Örneğin, 20 metrelik bir aralık seçerseniz cihazda su dibinden itibaren yukarıya doğru 20 metrelik bir alan gösterilir. Aralık, sağ kısımda görünür.

- **1** Sonar görünümünden > **Yaklaştır** > **Alt Kilit**'i seçin.
- **2** Bir aralık seçin.

## **Sonar Frekansları**

**NOT:** Kullanılabilen frekanslar, kullanılmakta olan dönüştürücüye bağlıdır.

Frekansı ayarlamak, sonarı amacınıza ve mevcut su derinliğine göre uyarlamanıza yardım eder.

#### **Frekansları Seçme**

**NOT:** Bir frekansı tüm sonar görünümleri ve dönüştürücüler için ayarlayamazsınız.

Sonar ekranında hangi frekansların görüneceğini belirtebilirsiniz.

- **1** Bir sonar görünümünden > **Frekans** öğesini seçin.
- **2** Gereksinimlerinize ve su derinliğine uygun bir frekans seçin. Frekanslarla ilgili daha fazla bilgi için bkz. *Sonar Frekansları*, sayfa 4.

#### **Frekans Ön Ayarı Oluşturma**

**NOT:** Tüm dönüştürücülerle kullanılamaz.

Belirli bir sonar frekansı kaydetmek için bir ön ayar oluşturabilirsiniz. Bu, frekansları hızlı bir şekilde değiştirmenize olanak tanır.

- **1** Bir sonar görünümünden > **Frekans** öğesini seçin.
- **2 Ekle** öğesini seçin.
- **3** Bir frekans girin.

#### **Sonar Kazanım**

Kazanım ayarı, sonar alıcının hassasiyetini su derinliği ve su berraklığı için dengeleyecek şekilde yönetir. Kazanım artırılırsa daha fazla ayrıntı gösterilir, kazanım azaltılırsa ekran yoğunluğu da azalır.

**NOT:** Kazanım bir sonar görünümünde belirlendiğinde bu ayar tüm görünümlere uygulanır.

#### **Kazanımı Otomatik Olarak Ayarlama**

**NOT:** Kazanımı bölünmüş frekans ekranından ayarlamak için her bir frekansı ayrı ayrı ayarlamalısınız.

- **1** > **Kazanım** öğesini seçin.
- **2** Varsa **Otomatik Kazanımı Etkinleştir** öğesini seçin.
- **3** Bir seçenek belirleyin:
	- Daha fazla gürültü ile daha yüksek hassasiyetli, daha zayıf sonar dönüşleri otomatik olarak görüntülemek için **Otomatik Yüksek** öğesini seçin.
	- Orta düzeyde gürültü ile orta hassasiyetli sonar dönüşleri otomatik olarak görüntülemek için **Otomatik Orta** öğesini secin.
	- Daha az gürültü ile daha düşük hassasiyetli sonar dönüşleri otomatik olarak görüntülemek için **Otomatik Düşük** öğesini seçin.

#### **Kazanımı Manuel Olarak Ayarlama**

1 Bir sonar ekranından **> Kazanım** öğesini seçin.

- **2** Ekranın su bölümünde gürültü görünceye kadar veya  $\blacktriangleright$ öğesini seçin.
- **3** Kazanımı azaltmak için veya Göğesini seçin.

## **Derinlik Ölçeğinin Aralığını Ayarlama**

Ekranın sağında görünen derinlik ölçeğinin aralığını ayarlayabilirsiniz. Aralığın otomatik belirlenmesi, su dibini sonar ekranının en alttaki üçte birlik dilimde tutar ve arazi değişikliklerinin yavaş veya orta seviyede olduğu alanlarda su dibinin izlenmesinde kullanışlı olabilir.

<span id="page-8-0"></span>Ani derinleşme veya uçurum gibi önemli bir derinlik değişimi olduğunda aralık manuel olarak ayarlanarak belirtilen derinlik aralığı görüntülenebilir. Su dibi, manuel olarak belirlenen aralık içinde kaldığı sürece ekranda gösterilir.

- 1 Bir sonar ekranından  $\equiv$  **> Sıradağlar** öğesini seçin.
- **2** Bir seçenek belirleyin:
	- Cihazın aralığı derinliğe göre otomatik olarak ayarlayabilmesi için Otomatik öğesini seçin.
	- Aralığı manuel olarak artırmak ya da azaltmak için veya öğesini seçin. (Yalnızca 5 ve 7 inç modellerde kullanılabilir.)
	- Aralığı manuel olarak artırmak ya da azaltmak için (veya) öğesini seçin. (Yalnızca 4 inç modellerde kullanılabilir.)

**NOT:** Aralığı manuel olarak hızlıca ayarlamak için bir sonar ekranından  $\blacklozenge$  ve  $\blacktriangleright$  öğesini seçin. (Yalnızca 5 ve 7 inç modellerde kullanılabilir.)

Otomatik aralığı sürdürmek için bir sonar ekranından  $\div$  ve  $\rightarrow$ öğesini seçin. (Yalnızca 5 ve 7 inç modellerde kullanılabilir.) Aralığı hızlı bir sekilde avarlamak için bir sonar ekranından ( veya öğesini seçin. (Yalnızca 4 inç modellerde kullanılabilir.)

Aralık bir ekranda belirlendiğinde bu ayar tüm ekranlara uygulanır.

## **Sonar Kurulumu**

**NOT:** Tüm seçenekler ve ayarlar, tüm modeller ve dönüştürücüler için geçerli değildir.

#### **Derinlik Hattını Gösterme ve Ayarlama**

Bir sonar ekranında yatay hattı gösterebilir ve ayarlayabilirsiniz. Hattın derinliği ekranın sağ tarafında gösterilir.

**NOT:** Derinlik hattı bir ekranda gösteriliyorsa tüm ekranlarda görüntülenir.

- 1 Bir sonar ekranından  $\equiv$  **> Sonar Kurulumu > Derinlik Hattı** öğesini seçin.
- **2** öğesini seçin.
- **3 Derinlik Hattı** ayarlamasını yapmak için veya veğesini seçin.

#### **Kaydırma Hızını Ayarlama**

Sonar görüntüsünün ekranda ne hızda hareket edeceğini ayarlayabilirsiniz. Özellikle hareket ya da balık avı sırasında, daha yüksek bir kaydırma hızı kullanılırsa daha fazla ayrıntı görülebilir. Daha düşük bir kaydırma hızında, sonar bilgileri ekranda daha uzun süre görüntülenir. Bir sonar görünümünde kaydırma hızı ayarlandığında bu ayar tüm sonar görünümlerine uygulanır.

- **1** Bir sonar görünümünden > **Sonar Kurulumu** > **Kaydırma Hızı** öğesini seçin.
- **2** Bir seçenek belirleyin:
	- Karadaki hız verilerini kullanarak kaydırma hızını otomatik olarak ayarlamak için **Otomatik** öğesini seçin.

Otomatik ayarı tekne hızına uygun bir kaydırma oranı seçer, böylece sudaki hedefler doğru en/boy oranıyla çekilir ve daha az bozuk görünür. Garmin ClearVü veya SideVü sonar görünümleri görüntülenirken Otomatik ayar kullanılması tavsiye edilir.

• Çok hızlı bir kaydırma hızı kullanmak için Ultrascroll® öğesini seçin.

Ultrascroll seçeneği yeni sonar verilerini hızlıca tarar ancak görüntü kalitesi daha düşük olur. Çoğu durumda Hızlı seçeneği, görüntüleri hızlıca kaydırma ve daha az bozuk hedefler arasında iyi bir denge sağlar.

#### **Dip Tarama Limitini Belirleme**

Otomatik aralık özelliğiyle su dibinde arama için bir maksimum derinlik belirleyebilirsiniz. Düşük bir limit, su dibi hakkında yüksek bir limite göre daha hızlı veri toplar.

- **1** Bir sonar ekranından > **Sonar Kurulumu** > **Dip Tarama Limiti** öğesini seçin.
- **2** Bir aralık seçin.

#### **Sonar Görünümü Ayarları**

Bir sonar görünümünden > **Sonar Kurulumu** > **Görülme**  öğesini seçin.

**Renkli Düzeni**: Renk düzenini ayarlar.

- **Edge**: Dipten alınan en güçlü sinyali vurgulayarak sinyalin güçlü veya zayıf olduğunun tanımlanmasına yardımcı olur.
- **A Kapsamı**: Ekranın sağ kenarı boyunca, hedeflerin menzilini eşzamanlı ve ölçekli olarak gösteren dikey bir flaşör görüntüler.
- **Balık Simgeleri**: Sonarın askıdaki hedefleri nasıl yorumlayacağını belirler.

#### *A Kapsamını Açma*

A kapsamı, tam ekran sonar görünümünün sağ kenarında dikey bir flaşördür. Bu özellik, en son alınan sonar verilerini daha kolay görülecek şekilde genişletir. Dibe yakın balıkların saptanmasında da yardımcı olabilir.

**NOT:** Bu özellik tüm sonar ekranlarında kullanılamaz.

Tam ekran sayfasına > **Sonar Kurulumu** > **Görülme** > **A Kapsamı** öğesini seçin.

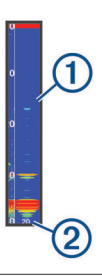

 $\bigcirc$ A Kapsamı

Mevcut derinlikteki sonar konisinin çapı  $(2)$ 

#### *Askıdaki Hedeflerin Görünümünü Yapılandırma*

**NOT:** Askıdaki hedeflerin görünümü bir ekranda yapılandırıldığında bu ayar tüm ekranlara uygulanır.

**NOT:** Bu özellik tüm sonar görünümlerinde kullanılamaz.

Askıdaki hedefleri simge olarak gösterir.

- $\frac{21}{25}$ Askıdaki hedefleri, hedef derinlik bilgileriyle birlikte simge olarak gösterir.  $\overline{\mathbf{w}}$ Askıdaki hedefleri arka plan sonar bilgileriyle birlikte simge olarak görüntüler.
- $\frac{1}{2}$ Askıdaki hedefleri arka plan sonar bilgileri ve hedef derinlik bilgileriyle birlikte simge olarak görüntüler.
- **1** Bir sonar ekranından > **Sonar Kurulumu** > **Görülme** > **Balık Simgeleri** öğesini seçin.
- **2** Bir seçenek belirleyin.

#### **Sonar Gürültü Azaltma Ayarları**

Bir sonar görünümünden > **Sonar Kurulumu** > **Gürültü Kaldırma** öğesini seçin.

**Girişim**: Yakındaki gürültü kaynaklarının parazit etkilerini azaltmak için hassasiyeti ayarlar.

<span id="page-9-0"></span>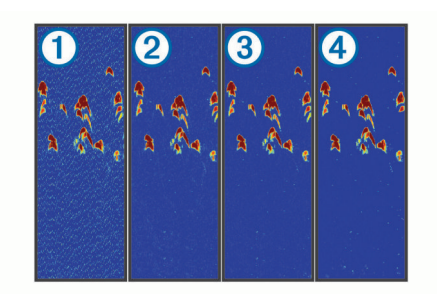

Parazit ayarlarını sırasıyla kapalı  $(1)$ , düşük  $(2)$ , orta  $(3)$  ve yüksek  $\overline{4}$ ) olarak ayarladığınızda gürültü aşamalı olarak ortadan kaldırılır, ancak güçlü hedef dönüşlerinde biraz etki kalır. Ekrandaki paraziti gidermek için istenen iyileştirmeyi sağlayan en düşük parazit ayarını kullanmalısınız. Parazitin ortadan kaldırılmasının en iyi yolu, gürültüye neden olan kurulum sorunlarının düzeltilmesidir.

**Yüzey Gürültüsü**: Su yüzeyine yakın sonar dönüşlerini gizler. Yüzey gürültüsünün gizlenmesi, ekran yoğunluğunun azaltılmasına yardım eder.

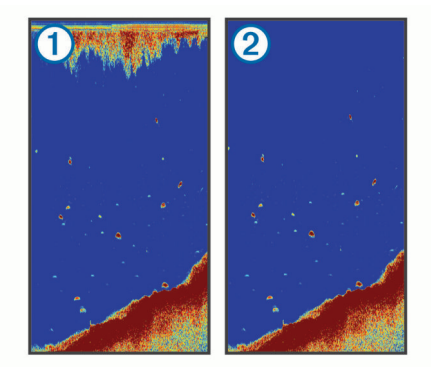

Yüzey gürültüsüne 1 dönüştürücüyle su arasındaki parazit neden olur. Yoğunluğun azaltılmasına yardımcı olmak için yüzey gürültüsünü 2 gizleyebilirsiniz. Daha geniş huzmeler (daha düşük frekanslar) daha fazla hedef gösterebilir, ancak daha fazla yüzey gürültüsü oluşturabilir.

#### **TVG**: Yüzey gürültüsünü azaltır.

Bu kontrol en iyi su yüzeyine yakın yoğunluğu veya gürültüyü kontrol edip gizlemek istediğiniz durumlar için kullanılır. Ayrıca, yüzey gürültüsü tarafından herhangi bir şekilde gizlenen veya maskelenen, yüzeye yakın hedeflerin görüntülenmesine de olanak tanır.

#### **Katman Sayısı Ayarları**

Sonar ekranında gösterilen verileri özelleştirebilirsiniz.

Bir sonar ekranından **> Takviye Sayısı** öğesini seçin.

**Navigasyon Eki**: Tekne varış noktasına doğru seyrederken küçük navigasyon haritasını gösterir.

**Pusula Bandı**: Pusula bandı veri çubuğunu görüntüler.

**Cihaz Voltajı**: Cihazın voltajını görüntüler.

**Derinlik**: Dönüştürücünün mevcut derinliğini görüntüler.

**Hız**: Teknenin mevcut hızını görüntüler.

**Su Sıcaklığı**: Mevcut su sıcaklığını görüntüler.

**Günün Saati**: Günün mevcut saatini görüntüler.

## **Rota Noktaları**

Rota noktaları, cihazda kaydettiğiniz ve sakladığınız konumlardır.

## **Mevcut Konumunuzu Rota Noktası Olarak İşaretleme**

Herhangi bir ekranda & öğesini seçin.

## **Farklı Konumda Rota Noktası Oluşturma**

- **1 Kullanıcı Verileri** > **Rota Noktaları** > **Yeni Rota Noktası**  öğesini seçin.
- **2** Bir seçenek belirleyin:
	- Konum koordinatlarını girerek rota noktası oluşturmak için **Koordinatları Girin** öğesini seçin ve koordinatları girin.
	- Rota noktası haritasını kullanarak rota noktası oluşturmak için **Rota Noktası Haritasını Kullan** öğesini seçin, konumu belirleyin ve ✔ öğesini seçin.
	- Mevcut konumunuzu kullanarak rota noktası oluşturmak için **Şu Anki Konumu Kulln** öğesini seçin.

Rota noktası otomatik olarak kaydedilir.

## **Kayıtlı Rota Noktasını Düzenleme**

- **1 Kullanıcı Verileri** > **Rota Noktaları** öğesini seçin.
- **2** Bir rota noktası seçin.
- **3 Rota Noktasını Düzenle** öğesini seçin.
- **4** Bir seçenek belirleyin:
	- Ad eklemek için **Adı** öğesini seçin ve bir ad girin.
	- Simgeyi değiştirmek için **Simge** öğesini seçin.
	- Derinliği değiştirmek için **Derinlik** öğesini seçin.
	- Su sıcaklığını değiştirmek için **Su Sıcaklığı** öğesini seçin.
	- Notları değiştirmek için **Notlar** öğesini seçin.
	- Rota noktasının konumunu taşımak için **Konum** öğesini seçin.

### **Denize Adam Düştü Konumunu İşaretleme ve Konuma Navigasyon**

Herhangi bir ekrandan > **Denize Adam Düştü** > **Evet**  öğesini seçin.

Balık bulucu, konuma doğrudan geri etap ayarlar.

#### **Bir Rota Noktasına Navigasyon**

- **1** Rota noktasını bulmak için rota noktası haritasını çevirin.
- **2** İmlecin ortasını rota noktası simgesinin orta kısmına yerleştirin.

Rota noktası adı ekranda görüntülenir.

- **3** Rota noktasını seçin.
- **4 Navigasyon Rotası** > **Git** öğesini seçin.

## **Rota Noktası Haritasında Mesafeyi Ölçme**

İki konum arasındaki mesafeyi ölçebilirsiniz.

- **1** Rota noktası haritasından kaydırmaya başlayın (*[STRIKER](#page-4-0)  [4'te Çevirme](#page-4-0)*, sayfa 1).
- **2** > **Mesafeyi Ölç** öğesini seçin. Mesafe ve diğer veriler ekranda görüntülenir.

## **Rota Noktasını veya MOB'u Silme**

- **1 Kullanıcı Verileri** > **Rota Noktaları** öğesini seçin.
- **2** Bir rota noktası veya MOB seçin.
- **3 Sil** > **Tamam** öğesini seçin.

#### **Tüm Rota Noktalarını Silme**

**Kullanıcı Verileri** > **Verileri Yönet** > **Kullanıcı Verilerini Temizle** > **Rota Noktaları** > **Tümü** öğesini seçin.

#### **Cihazlar Arasında Rota Noktalarını ve Rotaları Paylaşma**

Rota noktalarını ve rotaları paylaşabilmeniz için mavi ve kahverengi kabloları güç kablosuna bağlamanız gerekir. <span id="page-10-0"></span>Mavi kablo Tx (Aktarma); kahverengi kablo ise Rx (Alma) içindir. Bu kablolar yalnızca uyumlu STRIKER ve echoMAP™ serisi cihazlar arasında veri paylaşımı için kullanılır.

Verileri paylaşmak için her iki cihazda da kullanıcı verileri paylaşımını açmanız gerekir.

Her iki cihazda da **Kullanıcı Verileri** > **Verileri Yönet** > **Kullanıcı Verileri Paylaşımı** > **Açık** seçeneğini belirleyin.

## **Rota Noktası Harita Ayarları**

**Rota Noktası Haritası** > öğesini seçin.

**Rota Noktaları**: Rota noktalarının listesini görüntüler.

**Rota Noktası Görüntüsü**: Haritada rota noktalarının nasıl görüntüleneceğini ayarlar.

**Rotalar**: Rotaların listesini görüntüler.

**Parça**: İzlem seçenek menüsünü görüntüler.

**Ara**: Kayıtlı rotalar ve rota noktalarını aramanızı sağlar.

- **Harita Ayarları**: Rota noktası haritasının açısını belirler ve teknenin pruvasından yolculuk yönünde haritaya çizilen bir doğru olan pruva hattını gösterir.
- **Takviye Sayısı**: Rota noktası haritasında görüntülenen verileri özelleştirmenizi sağlar.

## **Routes**

A route is a sequence of waypoints or locations that leads you to your final destination.

## **Rota Noktası Haritasını Kullanarak Bir Rota Oluşturma ve Bir Rotaya Navigasyon**

Başlangıç noktası mevcut konumunuz veya başka bir konum olabilir.

- **1 Kullanıcı Verileri** > **Rotalar** > **Yeni** > **Rota Noktası Haritasını Kullan** öğesini seçin.
- **2** Rotanın başlangıç konumunu seçmek için rota noktası haritasını çevirin.
- **3** Dönüşler eklemek için ekrandaki talimatları izleyin.
- **4** > **Git** öğesini seçin.
- **5** Bir seçenek belirleyin.

## **Kayıtlı Rotaları Düzenleme**

Rotanın adını veya rotanın içerdiği dönüşleri değiştirebilirsiniz.

- **1 Kullanıcı Verileri** > **Rotalar** öğesini seçin.
- **2** Bir rotayı seçin.
- **3 Rotayı Düzenle** öğesini seçin.
- **4** Bir seçenek belirleyin:
	- Adı değiştirmek için **Adı** öğesini seçin ve adı girin.
	- Dönüş listesinden bir rota noktası seçmek için **Sapmaları Düzenle** > **Dön. List Kull.** öğesini seçin ve listeden bir rota noktası seçin.
	- Haritayı kullanarak bir dönüş seçmek için **Sapmaları Düzenle** > **Rota Noktası Haritasını Kullan** öğesini seçin ve haritada bir konum seçin.

## **Rota Listesini Görüntüleme**

**Kullanıcı Verileri** > **Rotalar** öğesini seçin.

## **Kayıtlı Rotaya Göz Atma ve Navigasyon**

Rota listesine göz atabilmeniz ve bu rotalardan birine gidebilmeniz için en az bir rota oluşturmuş ve kaydetmiş olmalısınız.

- **1 Kullanıcı Verileri** > **Rotalar** öğesini seçin.
- **2** Bir rotayı seçin.
- **3 Git** öğesini seçin.
- **4** Bir seçenek belirleyin:
	- Rota oluşturulurken kullanılan başlangıç noktasından rotaya gitmek için **İleri** seçeneğini belirleyin.
	- Rota oluşturulurken kullanılan varış noktasından rotaya gitmek için **Geriye Doğru** seçeneğini belirleyin.

Eflatun renginde bir çizgi görünür. Eflatun çizginin ortasında, mevcut konumunuzdan varış noktasına kadar düzeltilmiş rotayı temsil eden daha ince bir mor çizgi vardır. Düzeltilmiş etap dinamiktir ve etap dışına çıktığınızda teknenizle birlikte hareket eder.

- **5** Eflatun renkli çizginin belirttiği etabı inceleyin.
- **6** Kara, sığ su ve diğer engellerden sakınarak rotanın her bir ayağında eflatun çizgiyi takip edin.
- **7** Etap dışına çıkarsanız varış noktanıza gitmek için mor çizgiyi (düzeltilmiş etap) takip edin ya da eflatun çizgiye (doğrudan etap) geri dönün.

## **Kayıtlı Rotaları Silme**

- **1 Kullanıcı Verileri** > **Rotalar** öğesini seçin.
- **2** Bir rotayı seçin.
- **3 Sil** öğesini seçin.

## **Kaydedilmiş Tüm Rotaları Silme**

**Kullanıcı Verileri** > **Verileri Yönet** > **Kullanıcı Verilerini Temizle** > **Rotalar** öğesini seçin.

## **İzlem**

İzlem, teknenizin mevcut yol kaydıdır. Rota noktası harita görünümünden mevcut izleminizi görüntüleyebilirsiniz.

### **İzlem Rengini Ayarlama**

- **1 Kullanıcı Verileri** > **Parça** > **İzleme Seçenekleri** > **İzlem Rengi** öğesini seçin.
- **2** Bir izlem rengi seçin.

#### **İzlemi Temizleme**

**Kullanıcı Verileri** > **Parça** > **İzlemi Sil** > **Tamam** öğesini seçin.

### **Kayıt Sırasında İzlem Kaydı Belleğini Yönetme**

- **1 Kullanıcı Verileri** > **Parça** > **İzleme Seçenekleri**'ni seçin.
- **2 Kayıt Modu**'nu seçin.
- **3** Bir seçenek belirleyin:
	- İzlem belleği dolana dek izlem kaydını kaydetmek için **Doldur**'u seçin.
	- Eski izlem verilerinin üzerine yenilerini koyarak bir izlem kaydını sürekli şekilde kaydetmek için **Sar**'ı seçin.

## **İzlem Kaydının Kayıt Aralığını Yapılandırma**

İzlem krokisinin kaydedilme frekansını belirtebilirsiniz. Daha yüksek frekanslı kroki kayıtları daha doğrudur ama izlem kaydı daha hızlı dolar. Belleğin en verimli kullanımı için çözünürlük aralığı önerilir.

- **1 Kullanıcı Verileri** > **Parça** > **İzleme Seçenekleri** > **Kayıt Aralığı** > **Aralık** öğesini seçin.
- **2** Bir seçenek belirleyin:
	- İzlemi noktalar arasındaki mesafeye göre kaydetmek için **Mesafe** > **Değiştir** öğesini seçin ve mesafeyi girin.
	- İzlemi bir zaman aralığına göre kaydetmek için **Zaman** > **Değiştir** öğesini seçin ve zaman aralığını girin.

<span id="page-11-0"></span>• İzlem krokisini rotanızdan sapmaya göre kaydetmek için **Çözünürlük** > **Değiştir** öğesini seçin ve izlem noktasını kaydetmeden önce gerçek rotadan sapma için izin verilen maksimum hata değerini girin.

### **Tüm Rota Noktalarını, Rotaları ve İzlemleri Silme**

**Kullanıcı Verileri** > **Verileri Yönet** > **Kullanıcı Verilerini Temizle** > **Tümü** > **Tamam** öğesini seçin.

## **Cihaz Yapılandırması**

### **Sistem Ayarları**

**Ayarlar** > **Sistem**'i seçin.

**Ekran**: Ekran parlaklığını (*[Ekran Parlaklığını Ayarlama](#page-4-0)*, sayfa 1) ve renk düzenini (*[Renk Modunu Ayarlama](#page-4-0)*, sayfa 1) ayarlar.

- **Uyarı**: Alarmlar ve seçimlerin ses tonunu açar ve kapatır (*[Sesli](#page-4-0) [Uyarıyı Ayarlama](#page-4-0)*, sayfa 1).
- **GPS**: GPS uydu ayarları ve uydunun düzeltmesi hakkında bilgi sağlar.

**Otomatik Güç**: Güç uygulandığında cihazı otomatik olarak açar. **Dil**: Ekran dilini ayarlar.

**Sistem Bilgisi**: Cihaz ve yazılım sürümü ile ilgili bilgi sağlar.

**Simülasyon**: Simülatörü açar, hızı ve simülasyon konumunu ayarlamanızı sağlar.

#### **Sistem Bilgisi**

**Ayarlar** > **Ayarlar** > **Sistem Bilgisi** öğesini seçin.

**Olay Kaydı**: Sistem olaylarının bir kaydını görüntülemenizi sağlar.

**Yazılım Bilgileri**: Cihaz ve yazılım sürümü ile ilgili bilgi sağlar.

**Garmin Cihazları**: Bağlı Garmin cihazları hakkında bilgi sağlar.

**Fabrika Ayarları**: Cihazı fabrika ayarlarına geri yükler. **NOT:** Bu işlem girdiğiniz tüm ayar bilgilerini siler.

## **Teknem Ayarları**

**NOT:** Bazı ayarlar ve seçenekler için ek donanım gerekir.

#### **Ayarlar** > **Teknem** öğesini seçin.

- **Dönüştürücü Türü**: Cihaza bağlı olan dönüştürücünün türünü görüntüler (*[Dönüştürücü Türünü Seçme](#page-4-0)*, sayfa 1).
- **Salma Yüksek**: Salma derinliğine ilişkin yüzey okumasını dengeleyerek, derinliğin dönüştürücü konumu yerine tekne altından ölçülebilmesini sağlar (*Salma Yüksekliğini Ayarlama*, sayfa 8).
- **Sıcaklık Sapması**: Sıcaklık ölçen bir dönüştürücüden alınan su sıcaklığı okumasını düzeltir (*Su Sıcaklığı Sapmasını Ayarlama*, sayfa 8).

#### **Salma Yüksekliğini Ayarlama**

Salma derinliğinin yüzey okumasını düzeltmek için bir salma yüksekliği girerek dönüştürücünün alt noktası yerine salmanın alt noktasından itibaren su derinliğini ölçebilirsiniz. Salma yüksekliği için pozitif bir sayı girin. Suya birkaç fit batabilecek büyük bir teknede ölçümü düzeltmek için negatif bir sayı girebilirsiniz.

- **1** Dönüştürücünün bulunduğu yere bağlı olarak bir işlem gerçekleştirin:
	- Dönüştürücü su çizgisi  $\odot$  konumuna takılıysa dönüştürücü konumuyla tekne altı arasındaki mesafeyi ölçün. Salmanın altındaki derinliği görüntülemek için bu değeri 3. ve 4. adımlarda pozitif bir sayı olarak girin.
	- Dönüştürücü tekne altında 2 konumuna takılıysa dönüştürücü ile su çizgisi arasındaki mesafeyi ölçün. Su derinliğini görüntülemek için bu değeri 3. ve 4. adımlarda

negatif bir sayı olarak girin. Salmanın ve dönüştürücünün altındaki serinliği görüntülemek için bu değeri 0 olarak girin.

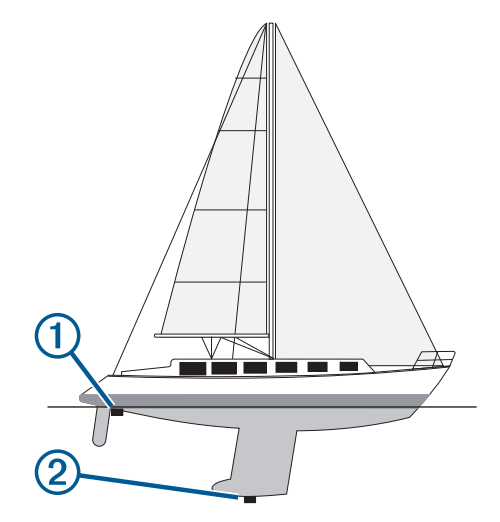

- **2 Ayarlar** > **Teknem** > **Salma Yüksek** öğesini seçin.
- 3 Dönüştürücünün bulunduğu yere bağlı olarak + veya öğesini seçin.
- **4** 1. adımda ölçülen mesafeyi girin.

#### **Su Sıcaklığı Sapmasını Ayarlama**

Sıcaklık ölçebilen bir sensörden alınan sıcaklık okumasını düzeltmek için sıcaklık sapmasını ayarlayabilirsiniz.

- **1** Cihaza bağlı sıcaklık özellikli dönüştürücüyü kullanarak su sıcaklığını ölçün.
- **2** Bir termometre ya da doğru olduğu bilinen farklı bir sıcaklık sensörü kullanarak su sıcaklığını ölçün.
- **3** 1. adımda ölçülen su sıcaklığını 2. adımda ölçülen su sıcaklığından çıkarın.

Sıcaklık sapması bu değerdir. Cihaza bağlı sensör, su sıcaklığını gerçekte olduğundan daha soğuk olarak ölçerse bu değeri 5. adımda pozitif bir sayı olarak girin. Cihaza bağlı sensör, su sıcaklığını gerçekte olduğundan daha sıcak olarak ölçerse bu değeri 5. adımda negatif bir sayı olarak girin.

- **4 Ayarlar** > **Teknem** > **Sıcaklık Sapması** öğesini seçin.
- **5** Ok tuşlarını kullanarak 3. adımda ölçülen su sıcaklığını girin.

## **Alarm Ayarları**

#### **Navigasyon Alarmları**

**Ayarlar** > **Alarmlar** > **Navigasyon**'u seçin.

- **Varış**: Bir dönüşten ya da varış noktasından belirli bir mesafede veya sürede olduğunuzda çalacak bir alarm ayarlar.
- **Çapa Sürüklenmesi**: Çapa salınmış haldeyken belirli bir mesafeden fazla sürüklendiğinizde çalacak bir alarm ayarlar.
- **Rotadan Sapma**: Belirli bir mesafe kadar rotadan saptığınızda çalacak bir alarm ayarlar.

#### **Sistem Alarmları**

**Alarm Saati**: Alarm saatini ayarlar.

- **Cihaz Voltajı**: Pil belirli bir düşük voltaja ulaştığında çalacak bir alarm ayarlar.
- **GPS Hassasiyeti**: GPS konumu doğruluğu kullanıcının tanımladığı değerin dışına düştüğünde çalacak bir alarm ayarlar.

#### **Sonar Alarmları**

**Ayarlar** > **Alarmlar** > **Sonar** öğesini seçin.

**Sığ Su**: Su derinliği belirlenen derinlikten daha azsa çalar. **Derin Su**: Su derinliği belirlenen derinlikten daha fazlaysa çalar. <span id="page-12-0"></span>**Su Sıcaklığı**: Su sıcaklığı ±2°F (±1,1°C) aralığının dışındaysa çalar. Cihaz kapatıldığında alarm ayarları kaydedilir.

**NOT:** Bu alarmı kullanabilmeniz için cihazı sıcaklık ölçebilen bir dönüştürücüye bağlamanız gerekir.

#### **Balık**

**Balık**: Cihaz askıya alınan bir hedef tespit ettiğinde çalacak bir alarm ayarlar.

- , alarmı her büyüklükte balık algılandığında çalacak şekilde ayarlar.
- , alarmı yalnızca orta büyüklükte veya büyük balık algılandığında çalacak şekilde ayarlar.
- , alarmı yalnızca büyük balık algılandığında çalacak sekilde avarlar.

## **Birim Ayarları**

**Ayarlar** > **Birim** öğesini seçin.

**Sistem Birimleri**: Cihazın birim formatını ayarlar.

- **Varyans**: Mevcut konumunuz için manyetik sapmayı, diğer bir deyişle manyetik kuzey ile gerçek kuzey arasındaki açıyı ayarlar.
- **Kuzey Referans**: Yön bilgilerini hesaplamak için kullanılan yön referanslarını ayarlar. Doğru, kuzey referans olarak coğrafi kuzeyi ayarlar. Grid, kuzey referans olarak grid kuzeyini (000º) ayarlar. Manyetik, kuzey referans olarak manyetik kuzeyi ayarlar.
- **Mevki Formatı**: Belirli bir konum okumasının görüldüğü mevki formatını ayarlar. Farklı bir mevki formatı belirlenmiş bir harita kullanmadıkça bu ayarı değiştirmeyin.
- **Harita Datumu**: Harita oluşturulurken kullanılan koordinat sistemini ayarlar. Farklı bir harita datumu belirlenmiş bir harita kullanmadıkça bu ayarı değiştirmeyin.
- **Saat Formatı**: 12 saat, 24 saat veya UTC saat formatını seçin.

**Saat Dilimi**: Saat dilimini belirler.

**Yaz Saati Uygulaması**: Yaz saati uygulamasını Kapalı veya Açık olarak ayarlar.

## **Navigasyon Ayarları**

**NOT:** Bazı ayarlar ve seçenekler için ek donanım gerekir.

- **Ayarlar** > **Navigasyon** öğesini seçin.
- **Rota Etiketleri**: Harita üzerindeki rota dönüşleriyle birlikte gösterilen etiket tiplerini ayarlar.
- **Dönüş Geçişi Etkinleştirmesi**: Dönüş geçişini süreye veya mesafeye bağlı olarak hesaplanacak şekilde ayarlar.
- **Dönüş Geçişi Süresi**: Dönüş Geçişi Etkinleştirmesi ayarı için Zaman seçeneği belirlendiğinde dönüşe bir sonraki ayak olarak geçiş yaptığınızda dönüşten önce kaç dakika olacağını belirler.
- **Dönüş Geçişi Dağılımı**: Dönüş Geçişi Etkinleştirmesi ayarı için Mesafe seçeneği belirlendiğinde dönüşe bir sonraki ayak olarak geçiş yaptığınızda dönüşten önce ne kadar mesafe olacağını belirler.
- **Rota Başlangıcı**: Rota üzerinde navigasyon için bir başlangıç noktası seçer. Navigasyonu mevcut tekneden başlatmak için Tekne öğesini veya rotadaki ilk noktadan başlatmak için Rota Noktaları öğesini seçebilirsiniz.

## **Fabrika Varsayılan Ayarlarına Dönme**

**NOT:** Bu işlem girdiğiniz tüm ayar bilgilerini siler.

- **1** > **Sistem** > **Sistem Bilgisi** > **Fabrika Ayarları** öğesini seçin.
- **2** Bir seçenek belirleyin.

## **Ek**

### **Cihazınızı Kaydettirme**

Çevrimiçi kaydımızı tamamlayarak sizi daha iyi bir şekilde desteklememize yardımcı olun. Satış makbuzunun orijinalini veya fotokopisini güvenli bir yerde saklayın.

- **1** [my.garmin.com/registration](https://my.garmin.com/registration) adresine gidin.
- **2** Garmin hesabınızda oturum açın.

## **Teknik Özellikler**

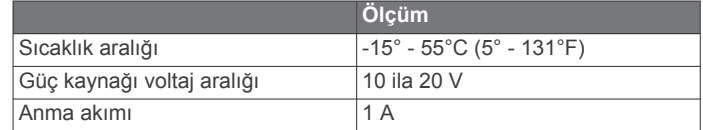

## **Sorun Giderme**

#### **Cihazım açılmıyor**

- Güç kablosunu cihazın arkasına tamamen takın. Kablo bağlı gibi görünse de tam olarak oturması için sertçe itmelisiniz.
- Güç kaynağının güç ürettiğinden emin olun.

Bunu birkaç şekilde kontrol edebilirsiniz. Örneğin, kaynaktan güç alan diğer cihazların çalışıp çalışmadığını kontrol edebilirsiniz.

• Güç kablosundaki sigortayı kontrol edin.

Sigorta, güç kablosunun kırmızı kablosunun bir parçası olan tutucu içinde bulunmalıdır. Uygun boyutlarda bir sigortanın takılıp takılmadığını kontrol edin. İhtiyaç duyulan tam sigorta boyutunu öğrenmek için kablodaki etikete veya yükleme talimatlarına başvurun. Sigorta içinde hala bağlantı olduğundan emin olmak için sigortayı kontrol edin. Sigortayı bir multimetre ile test edebilirsiniz. Sigorta düzgünse multimetre 0 ohm değerini gösterir.

• Cihazın en az 10 Vdc değerinde güç aldığından emin olun, ancak 12 Vdc tavsiye edilir.

Voltajı kontrol etmek için güç kablosunun dişi güç ve topraklama soketlerinde DC voltajı olup olmadığını ölçün. Voltaj 10 Vdc'den azsa cihaz açılmaz.

#### **Sonarım çalışmıyor**

- Dönüştürücü kablosunu cihazın arkasına tamamen takınız. Kablo bağlı gibi görünse de tam olarak oturması için sertçe itmelisiniz.
- Sonar iletimlerinin açık olduğundan emin olun.

#### **Cihazım rota noktalarını doğru konumda oluşturmuyor**

Bir cihazdan bir sonraki cihaza veri aktarmak ve veri paylaşmak için manuel olarak bir rota noktası girebilirsiniz. Koordinatları kullanarak manuel olarak bir rota noktası girdiyseniz ve noktanın konumu olması gerektiği yerde görünmüyorsa harita datumu ve cihazın konum formatı, rota noktasını işaretlemek için kullanılan orijinal harita datumu ve konum formatıyla eşleşmeyebilir.

Konum formatı GPS alıcısının konumunun ekranda görüntülenme şeklidir. Genellikle enlem/boylam olarak derece ve dakika şeklinde gösterilir. Ayrıca derece, dakika ve saniye, yalnızca derece veya bir grid formatı için seçenekleri bulunur.

Harita datumu dünya yüzeyinin bir parçasını temsil eden bir matematik modelidir. Bir kağıt harita üzerindeki enlem ve boylam çizgileri belirli bir harita datumuyla referanslanır.

**1** Orijinal rota noktası oluşturulurken hangi harita datumu ve konum formatının kullanıldığını bulun.

Orijinal rota noktası bir haritadan alınmışsa harita üzerinde haritayı oluşturmak için kullanılan harita datumu ve konum

formatını listeleyen bir gösterge bulunmalıdır. Bu genellikle harita anahtarının yanında bulunur.

- **Ayarlar** > **Birim** öğesini seçin.
- Doğru harita datumu ve konum formatı ayarlarını seçin.
- Rota noktasını tekrar oluşturun.

## **Dizin**

#### <span id="page-14-0"></span>**A**

alarmlar **[8](#page-11-0)** çapa sürüklenmesi **[8](#page-11-0)** navigasyon **[8](#page-11-0)** rotadan sapma **[8](#page-11-0)** sonar **[8](#page-11-0)** varış **[8](#page-11-0)** ana ekran, özelleştirme **[1](#page-4-0), [2](#page-5-0)** ayarlar **[1,](#page-4-0) [2,](#page-5-0) [7](#page-10-0) – [9](#page-12-0)** sistem bilgisi **[8](#page-11-0)**

#### **C**

cihaz kayıt **[9](#page-12-0)** tuşlar **[1](#page-4-0)** cihazı kaydettirme **[9](#page-12-0)**

#### **Ç**

çapa sürükl. alarmı **[8](#page-11-0)** çevirme **[1](#page-4-0)**

#### **D**

denize adam düştü **[6](#page-9-0)** dil **[8](#page-11-0)** dönüştürücü **[1](#page-4-0), [2](#page-5-0)**

#### **E**

ekran, parlaklık **[1](#page-4-0)** ekran ayarları **[8](#page-11-0)** ekran parlaklığı **[1](#page-4-0)**

## **F**

fabrika ayarları **[8](#page-11-0), [9](#page-12-0)**

#### **G**

Garmin ClearVü **[2](#page-5-0)** GPS ayarlar **[8](#page-11-0)** sinyaller **[1](#page-4-0)** GPS hassasiyeti **[8](#page-11-0)** güvenli derinlik **[9](#page-12-0)** güvenli yükseklik **[9](#page-12-0)**

#### **İ**

izlemler **[7](#page-10-0)** kaydediliyor **[7](#page-10-0)** kaydı **[7](#page-10-0)**

#### **K**

katman sayısı **[6](#page-9-0)** konum işaretle **[6](#page-9-0)** kullanıcı verileri, silme **[8](#page-11-0)**

#### **M**

mesafeyi ölçme **[6](#page-9-0)**

#### **N**

navigasyon alarmları **[8](#page-11-0)** navigasyon eki **[6](#page-9-0)**

#### **O**

olay kaydı **[8](#page-11-0)**

#### **Ö**

ölçü birimleri **[9](#page-12-0)**

#### **R**

renk modu **[1](#page-4-0)** rota noktaları **[6](#page-9-0), [7](#page-10-0), [9](#page-12-0)** denize adam düştü **[6](#page-9-0)** düzenleme **[6](#page-9-0)** oluşturma **[6](#page-9-0)** paylaşma **[6](#page-9-0)** silme **[6](#page-9-0)** sonar **[4](#page-7-0)** rota. çıkma alarmı **[8](#page-11-0)** rotalar düzenleme **[7](#page-10-0)** listesini görüntüleme **[7](#page-10-0)** navigasyon **[7](#page-10-0)**

oluşturma **[7](#page-10-0)** paylaşma **[6](#page-9-0)** rota noktaları **[6](#page-9-0)** silme **[7](#page-10-0)** routes **[7](#page-10-0)**

#### **S**

saat **[8](#page-11-0)** alarm **[8](#page-11-0)** salma yüksekliği **[8](#page-11-0)** sayfa. *Daha fazla bilgi için* sonar sesli uyarı **[1](#page-4-0)** SideVü **[3](#page-6-0)** silme, tüm kullanıcı verileri **[8](#page-11-0)** sonar [2](#page-5-0), [3](#page-6-0) a kapsamı **[5](#page-8-0)** alarmlar **[8](#page-11-0)** alt kilit **[4](#page-7-0)** askıdaki hedefler **[2,](#page-5-0) [5](#page-8-0)** derinlik hattı **[5](#page-8-0)** derinlik ölçeği **[2,](#page-5-0) [4](#page-7-0)** flaşör **[3](#page-6-0)** frekanslar [3](#page-6-0), [4](#page-7-0) Garmin ClearVü **[2](#page-5-0)** görünüm **[2,](#page-5-0) [5](#page-8-0)** görünümler **[2](#page-5-0) – [4](#page-7-0)** günlük **[2](#page-5-0)** kazanım **[4](#page-7-0)** numaralar **[2](#page-5-0)** parazit **[5](#page-8-0)** renk düzeni **[5](#page-8-0)** rota noktası **[4](#page-7-0)** SideVü **[3](#page-6-0)** yakınlaştırma **[3,](#page-6-0) [4](#page-7-0)** yüzey gürültüsü **[5](#page-8-0)** sorun giderme **[9](#page-12-0)** SOS **[6](#page-9-0)** su, sıcaklık sapması **[8](#page-11-0)**

#### **T**

trip planner. *Daha fazla bilgi için* routes tuşlar **[1](#page-4-0)** güç **[1](#page-4-0)**

## **U**

uydu sinyalleri, alma **[1](#page-4-0)**

## **Ü**

ürün kaydı **[9](#page-12-0)**

#### **V**

varış alarmı **[8](#page-11-0)** veri alanları **[6](#page-9-0)** voltaj **[8](#page-11-0)**

#### **Y**

yakınlaştırma **[1](#page-4-0)** sonar **[4](#page-7-0)**

# support.garmin.com